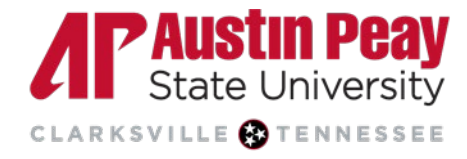

# **Submitting an Assignment and Reviewing Feedback**

When it comes to submitting assignments, Turnitin can be a useful tool for students. It not only helps to detect instances of plagiarism but also provides a platform for students to improve their writing skills by receiving personalized feedback on their papers. It is imperative that students understand the process and the feedback provided.

- **Ensure Your Assignment is Turnitin-Ready**
- **Submitting [Your Assignment to Turnitin](#page-0-0)**
- **Accessing [Your Turnitin Feedback](#page-2-0)**
- **Accessing [Your Grade and Additional Information](#page-5-0)**

### **Ensure Your Assignment is Turnitin-Ready**

Before you submit your assignment, make sure that it is capable of being processed by Turnitin. Your file should be less than 800 pages, less than 100MB, and have a minimum of 20 words. Turnitin has specifications when it comes to file types and sizes that can be processed by the tool. Additionally, you may receive a processing error if the wrong file type is submitted. Your instructor may go a step further and specify the exact file type of the assignment you should submit. A **[full list of these file types](https://help.turnitin.com/feedback-studio/d2l/student/submitting-a-paper/file-types-and-size.htm?Highlight=file%20type)** is available on the Turnitin website.

### <span id="page-0-0"></span>**Submitting [an Assignment to Turnitin](#page-0-0)**

- 1. Go to your course in D2L.
- 2. On the navbar, click "Tasks".
- 3. Click "Assignments" on the drop-down menu.

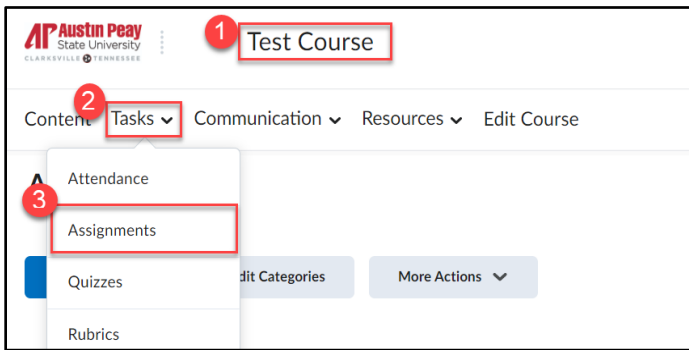

4. The Turnitin icon will be displayed beside any assignment that is Turnitin-enabled. Click on the name of the assignment for which you would like to make a submission.

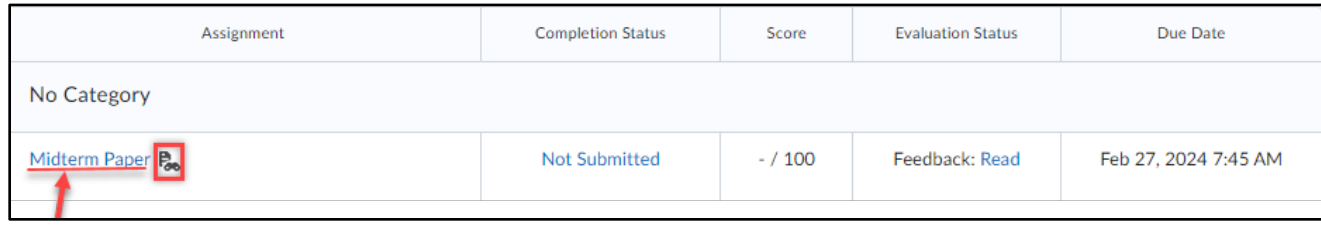

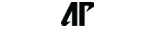

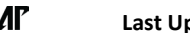

Page

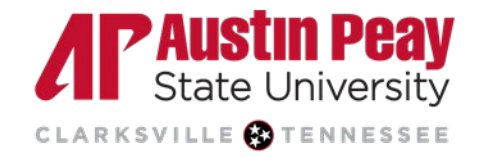

- 5. On the next page, you will see information related to the assignment. This may include instructions, dates, and other information based on the settings put in place by your instructor. To upload your assignment:
	- a. Select "Add a File" and follow the prompts to locate the file on your computer. Each time you upload a file your file count will increase. The number of files you can upload is determined by your instructor.
	- b. Your instructor will inform you if you are required to include more information in the "Comments" textbox.
	- c. Click the "Submit" button once you have uploaded your assignment from your computer.

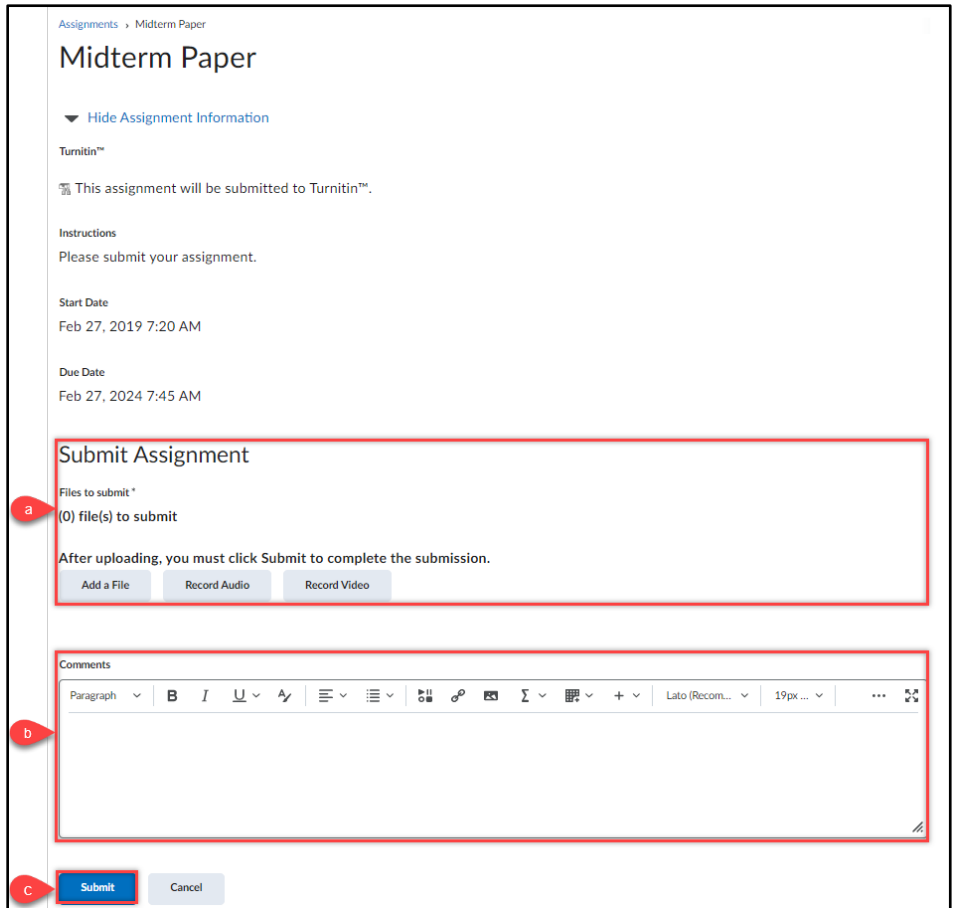

6. After your assignment has been successfully submitted, you will be able to review your submission. Information related to your submission, such as the date and file size, will be displayed. Click "Done" to return to your list of assignments.

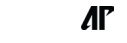

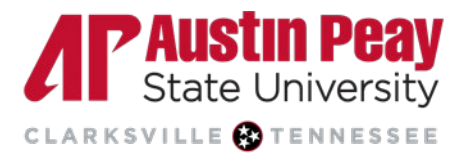

### <span id="page-2-0"></span>**Accessing [Your Turnitin Feedback](#page-2-0)**

- 1. Go to your course in D2L.
- 2. On the navbar, click "Tasks".
- 3. Click "Assignments".

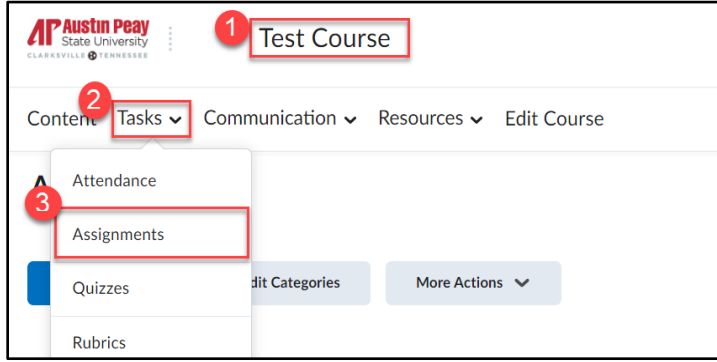

4. Under the "Completion Status" column, you will be able to see how many files and submissions you have made. Click the hyperlinked text in that column to view your submission history.

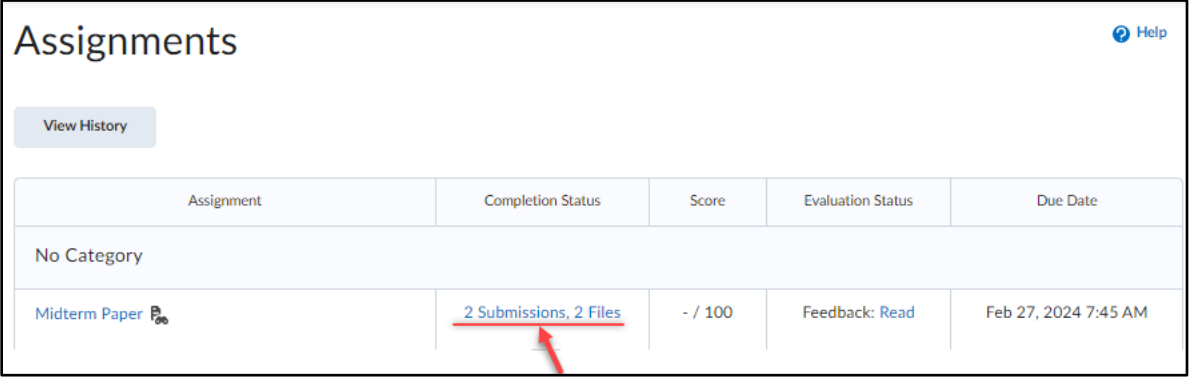

- 5. If you have submitted more than one file, they will all be displayed on the "Submission History" page.
	- a. If your instructor intends to check for similarity only, then the color-coded percentage bar under the "Turnitin Similarity Report" column will show your similarity score for your assignment, however, if the report has not yet been generated you will see "In Progress". Conversely, the instructor may choose not to allow the similarity scores to be displayed.

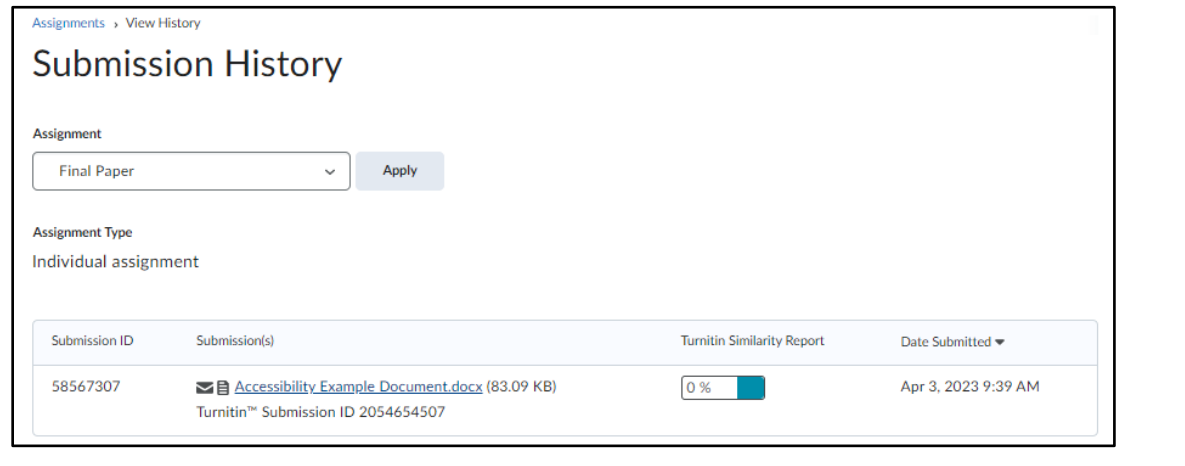

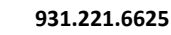

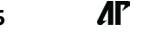

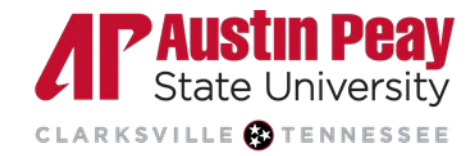

b. If your instructor intends to only use Online Grading, then you will only see hyperlinked text under "Inline Feedback" or you will see that feedback is being generated.

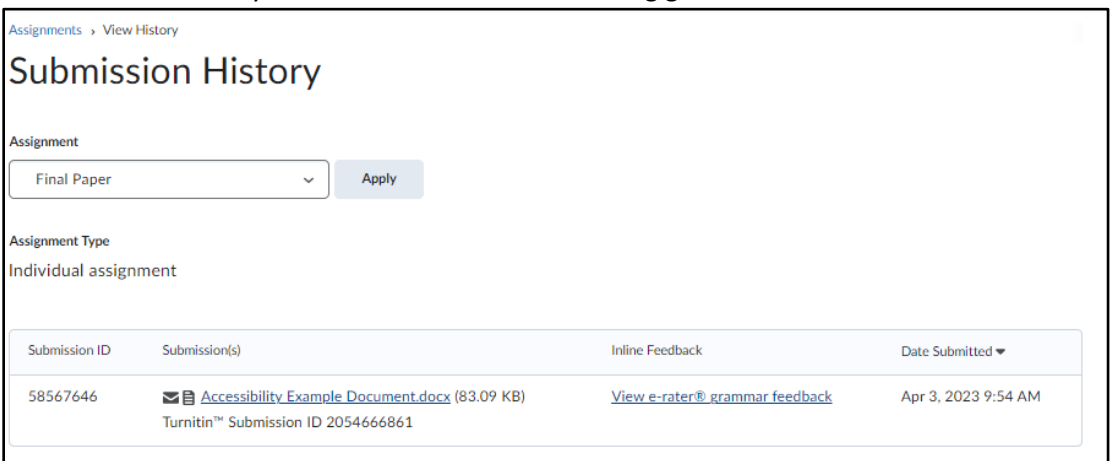

6. If the instructor intends to use both, then both will be visible. To view your report in the Turnitin Feedback Studio, click either the hyperlinked text under the "Inline Feedback" column or the similarity score under the "Turnitin Similarity Report" column if visible.

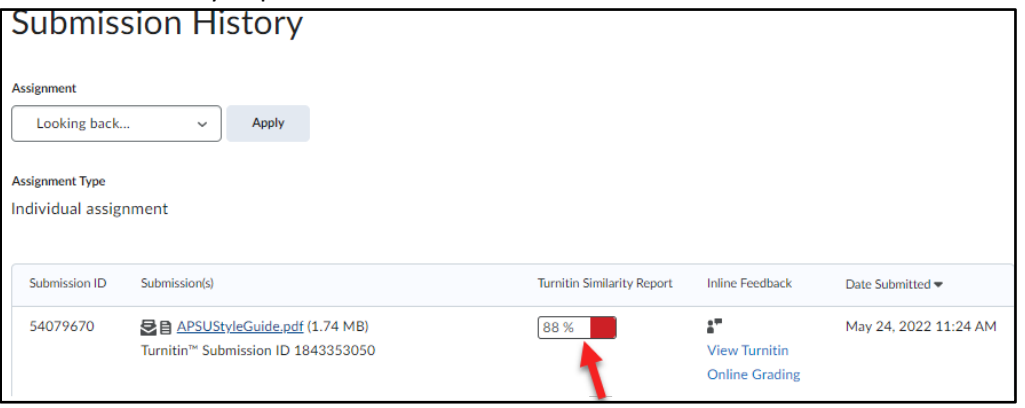

7. In the Turnitin Feedback Studio, your paper will be displayed in the center of the page. Click the layer icon to see the layers available to you. Depending on instructor settings, you may be able to view feedback related to your grade with the Grading layer, your similarity score with the Similarity layer, and/or grammar with the *e-rater* layer. You can select all or review feedback one at a time. Learn more below about each of the layers.

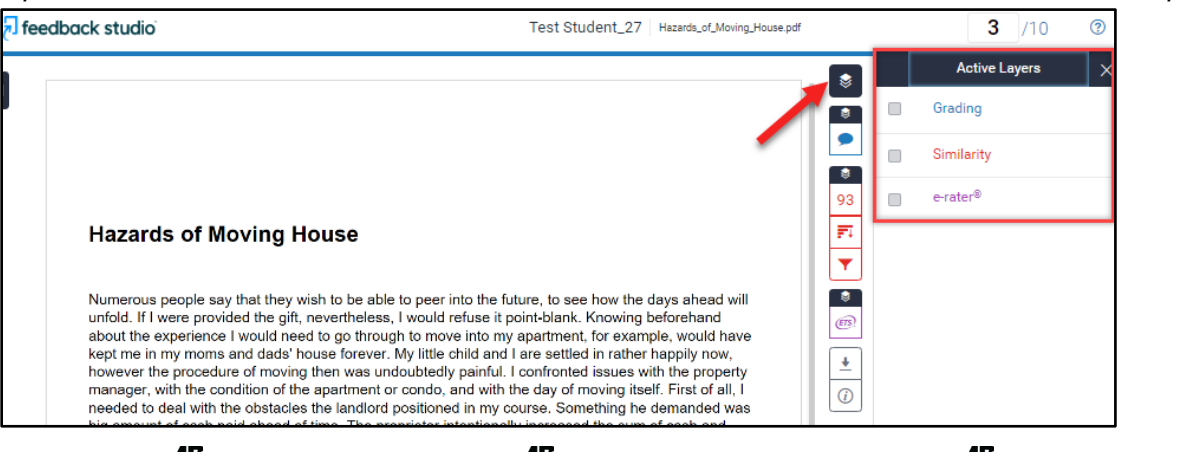

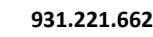

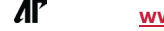

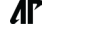

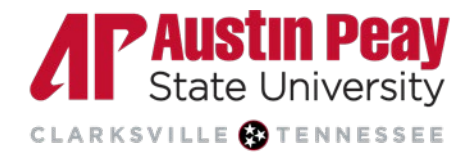

#### <span id="page-4-0"></span>**[Grading Layer Feedback](#page-4-0)**

If the Grading layer is available to you, click the checkbox to see all the feedback provided by your instructor. Examples of Grading feedback include **[QuickMarks](https://help.turnitin.com/feedback-studio/turnitin-website/student/paper-feedback/quickmarks.htm)**, **[strikethroughs](https://help.turnitin.com/feedback-studio/turnitin-website/student/paper-feedback/strikethrough-text.htm)**, **[in-line text](https://help.turnitin.com/feedback-studio/turnitin-website/student/paper-feedback/inline-comments.htm)**, and **[comment bubbles](https://help.turnitin.com/feedback-studio/turnitin-website/student/paper-feedback/bubble-comments.htm)** within the body of the paper. Additionally, your instructor may or may not use additional tools such as providing an overall score (displayed at the top-right of the Feedback Studio), using a **[Rubric](https://help.turnitin.com/feedback-studio/turnitin-website/student/paper-feedback/rubric-scorecards.htm)** (accessed by selecting "View Rubric" in the right menu area), and providing **[text](https://help.turnitin.com/feedback-studio/turnitin-website/student/paper-feedback/text-comments.htm)** or **[audio comments](https://help.turnitin.com/feedback-studio/turnitin-website/student/paper-feedback/voice-comments.htm)** (displayed in the right menu area).

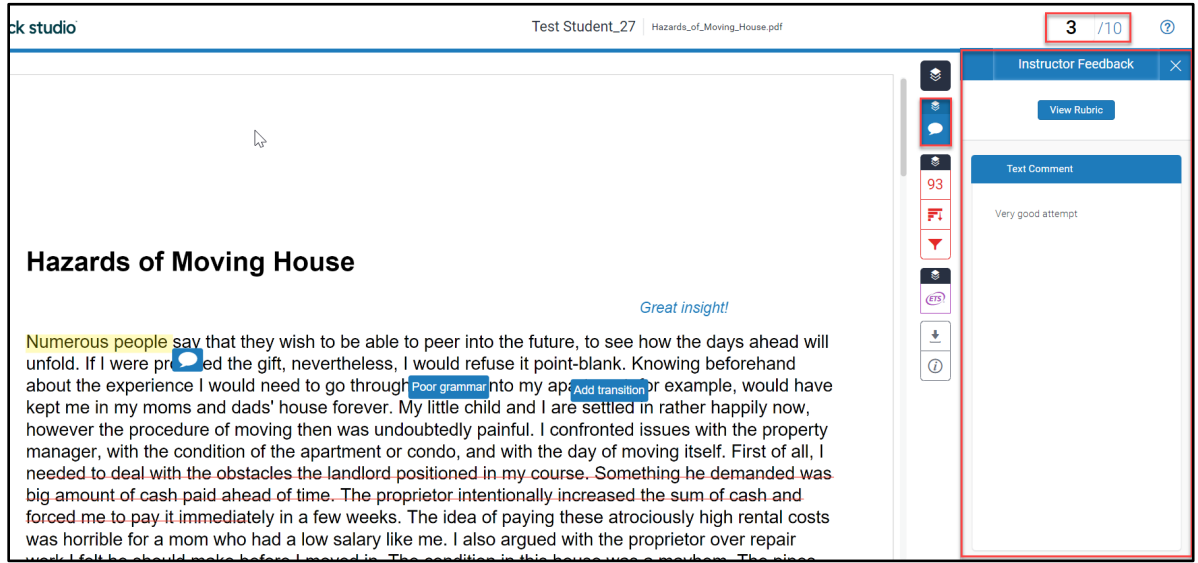

### <span id="page-4-1"></span>**[Similarity Layer Feedback](#page-4-1)**

If the Similarity layer is available to you, click the "Similarity" checkbox to view the portions of your paper that match outside sources. The sentences and phrases that are highlighted in the paper represent matches to existing sources. The similarity score, which can range from 0 to 100, 0 indicates that there are no text matches. A score of 93 means that 93% of your paper has matched sources in the Turnitin database such as websites, other student's papers, and journal articles. This number is based on the total work of the paper.

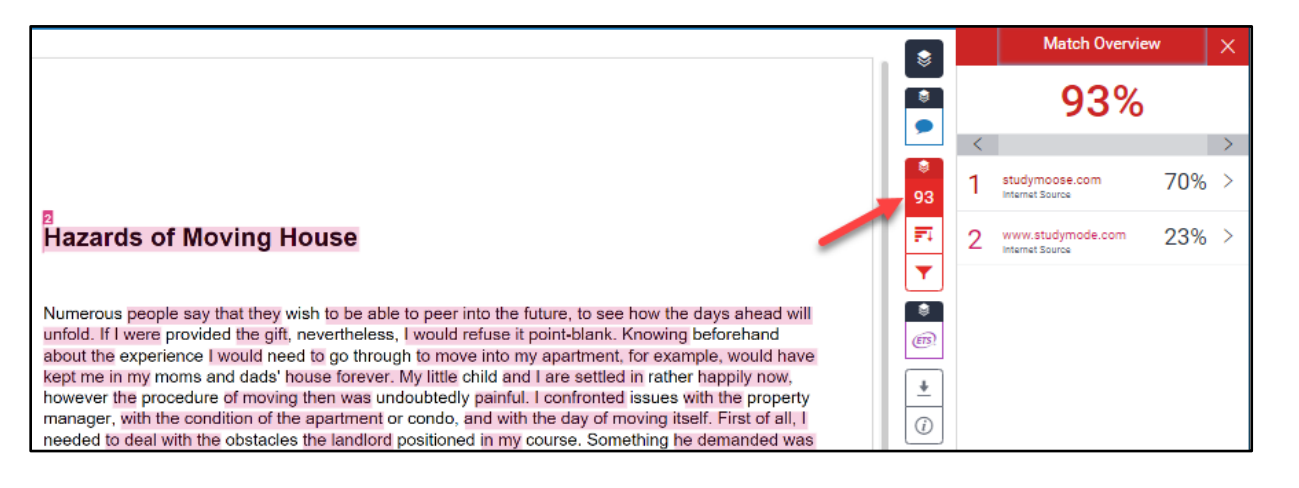

Page

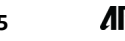

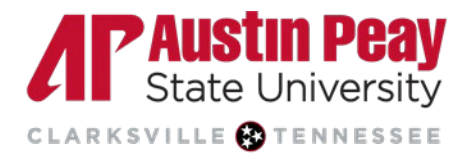

#### <span id="page-5-1"></span>e-rater **[Layer Feedback](#page-5-1)**

If the e-rater layer is available to you, click the *e-rater* checkbox to view grammar, mechanics, spelling, and more recommendations. On the *e-rater* layer:

- a. You can select the type of result you would like to view such as grammar, mechanics, style, and usage. The results are displayed in purple rectangles on the page.
- b. Click each shape for more information. Click "View Handbook" for more in-depth information which opens a new window

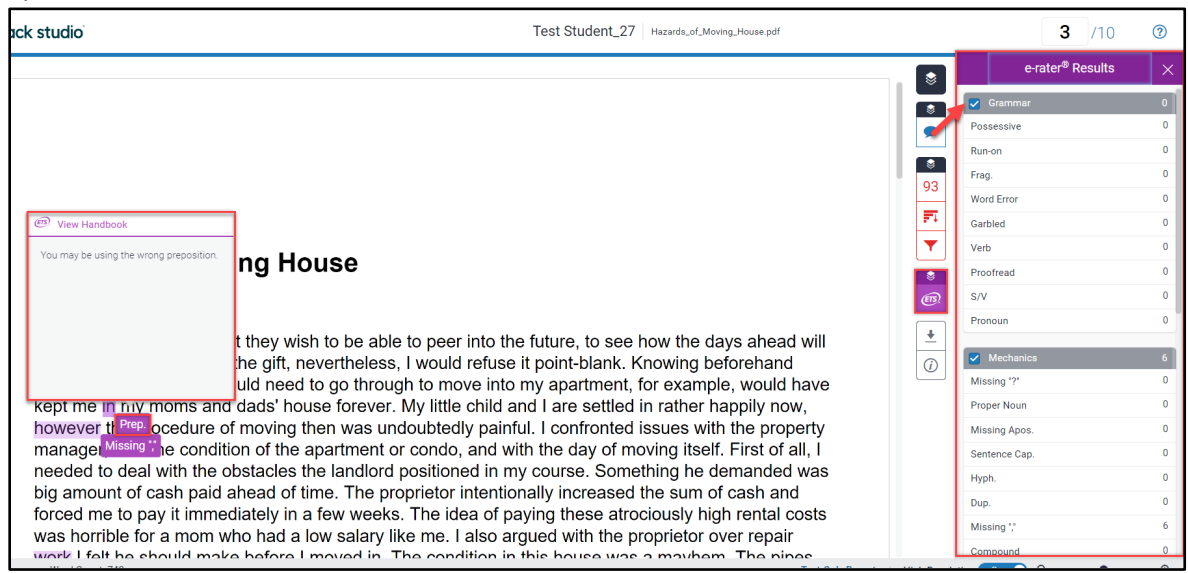

### <span id="page-5-0"></span>**Accessing [Your Grade and Additional Information](#page-5-0)**

- 1. Go to your course in D2L.
- 2. On the navbar, click "Tasks".
- 3. Click "Assignments".

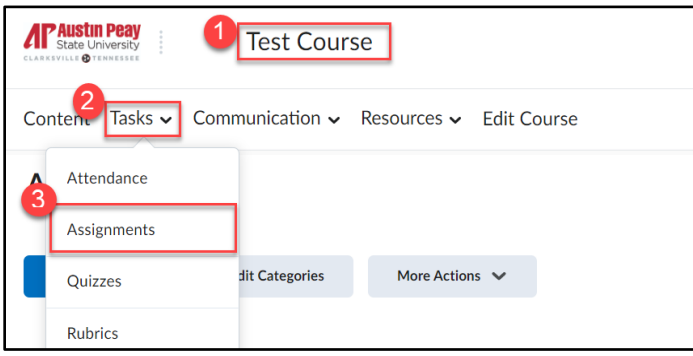

4. Once the grades and feedback have been released by your instructor, navigate to the assignment in D2L to see your score. The Evaluation Status will change from "Unread" to "Read" once you have viewed the feedback and, as another way to get to the Feedback page, click the hyperlinked text.

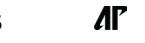

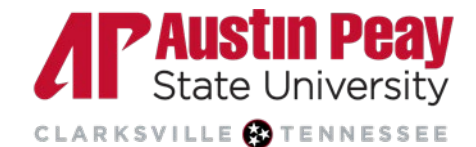

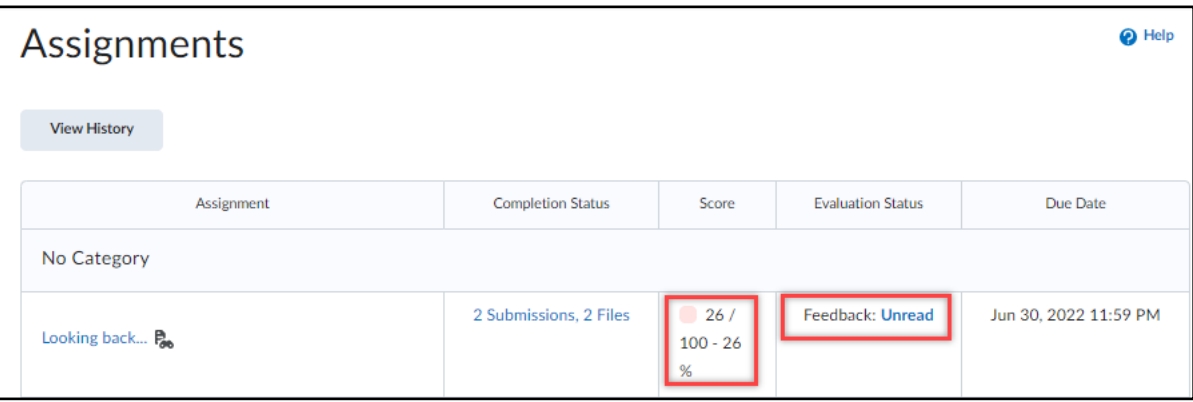

#### <span id="page-6-0"></span>**[Downloading](#page-6-0) the Report**

1. You may need to download the Grading Report, Similarity Report, and/or *e-rater* Report. To do this, select the layers you want included in the report.

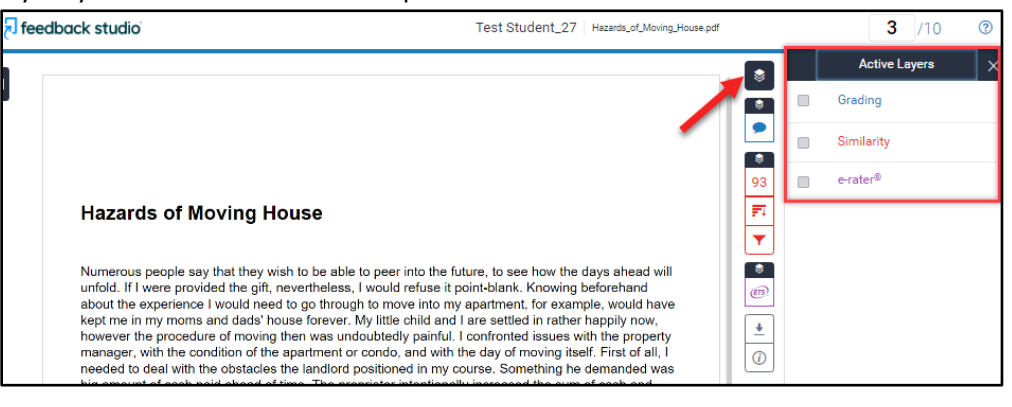

2. Click on the download icon followed by Current View. The report will only include the layers you selected. If all layers are selected, then all the information will be included.

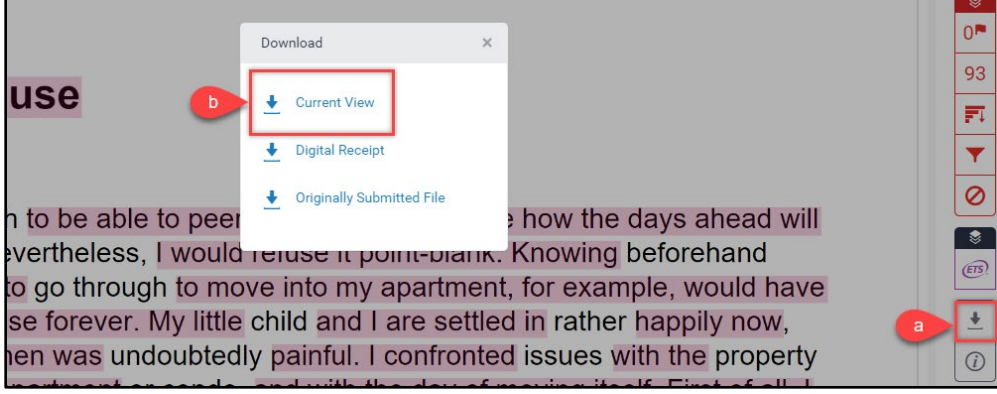

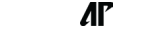

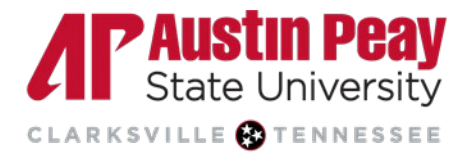

### <span id="page-7-0"></span>**[Viewing Assignment Information](#page-7-0)**

If you were allowed to make more than one submission, you may need to find out which version of the paper is the latest. In the Turnitin Feedback Studio, click on the information icon and you will be able to view the submission date as well as all the other information related to the paper.

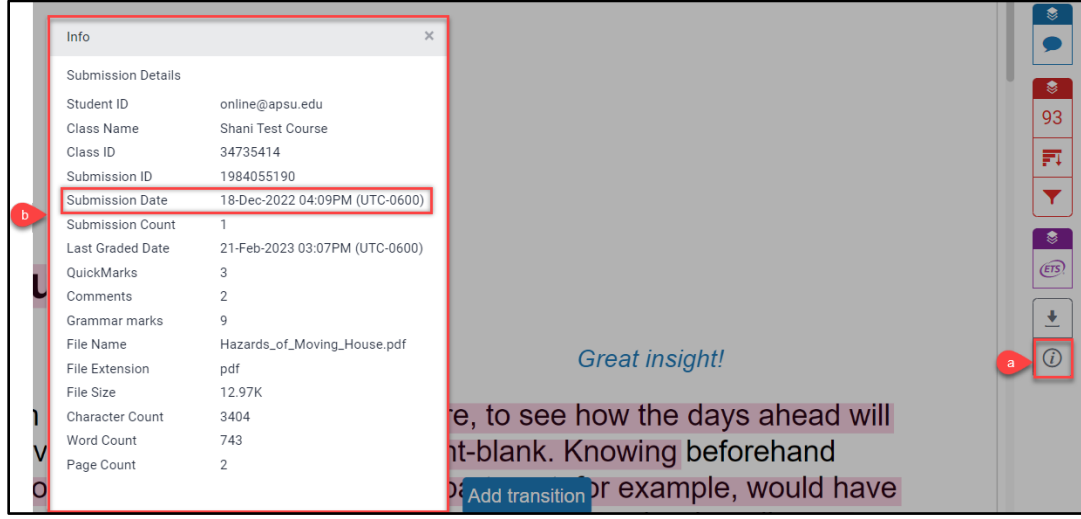

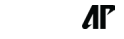

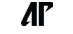